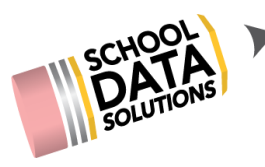

## **ALE Application: Adding and Removing "Scanner Alerts"**

You can add a "scanner alert" or STOP to a student by following these steps.

Go to "All ALE Students" and using the filters on the name column, filter to find the student for whom you wish to add a stop:

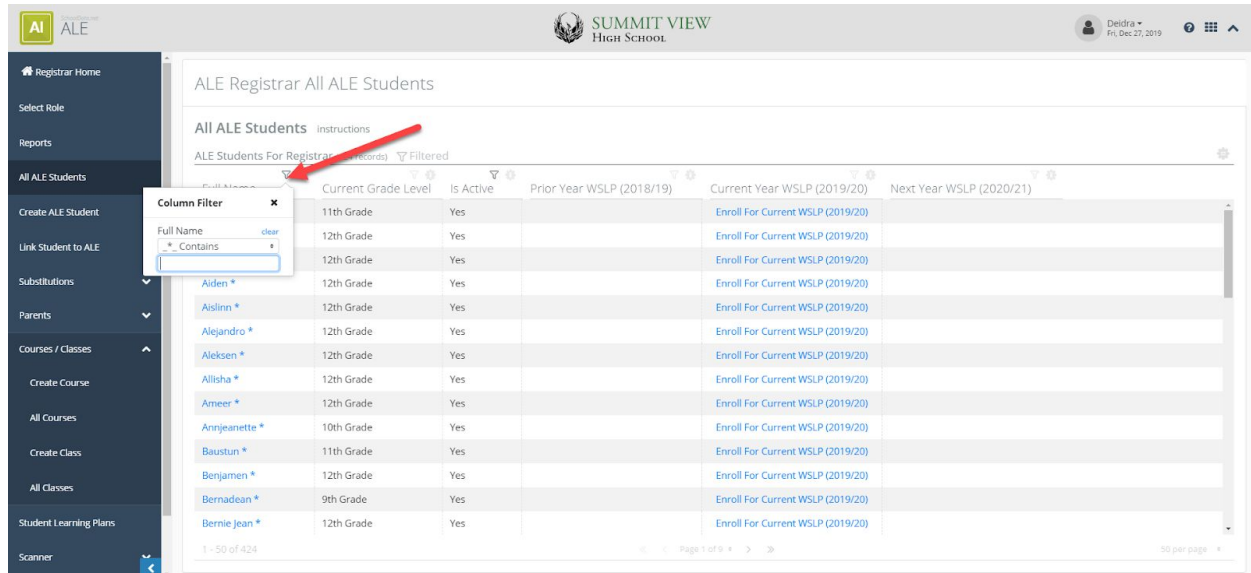

Click on their name to open the "Manage Student" interface for that student, then click on the "Scanner Alerts" tab. This is what you will see if no current alerts exist. You can add a new one by clicking "Add Record" at the top right.

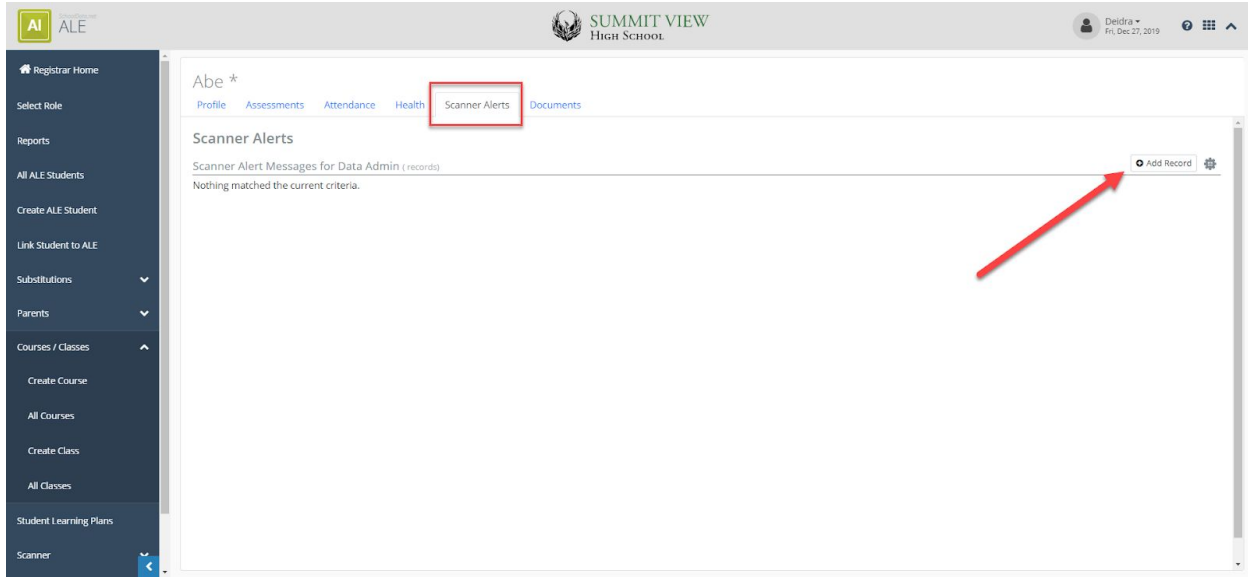

The "Add Record" modal will open where the student will be auto selected and the "Scanner Message is Active" selector defaults to "True." Type the text for your message in the top left box and hit "Add."

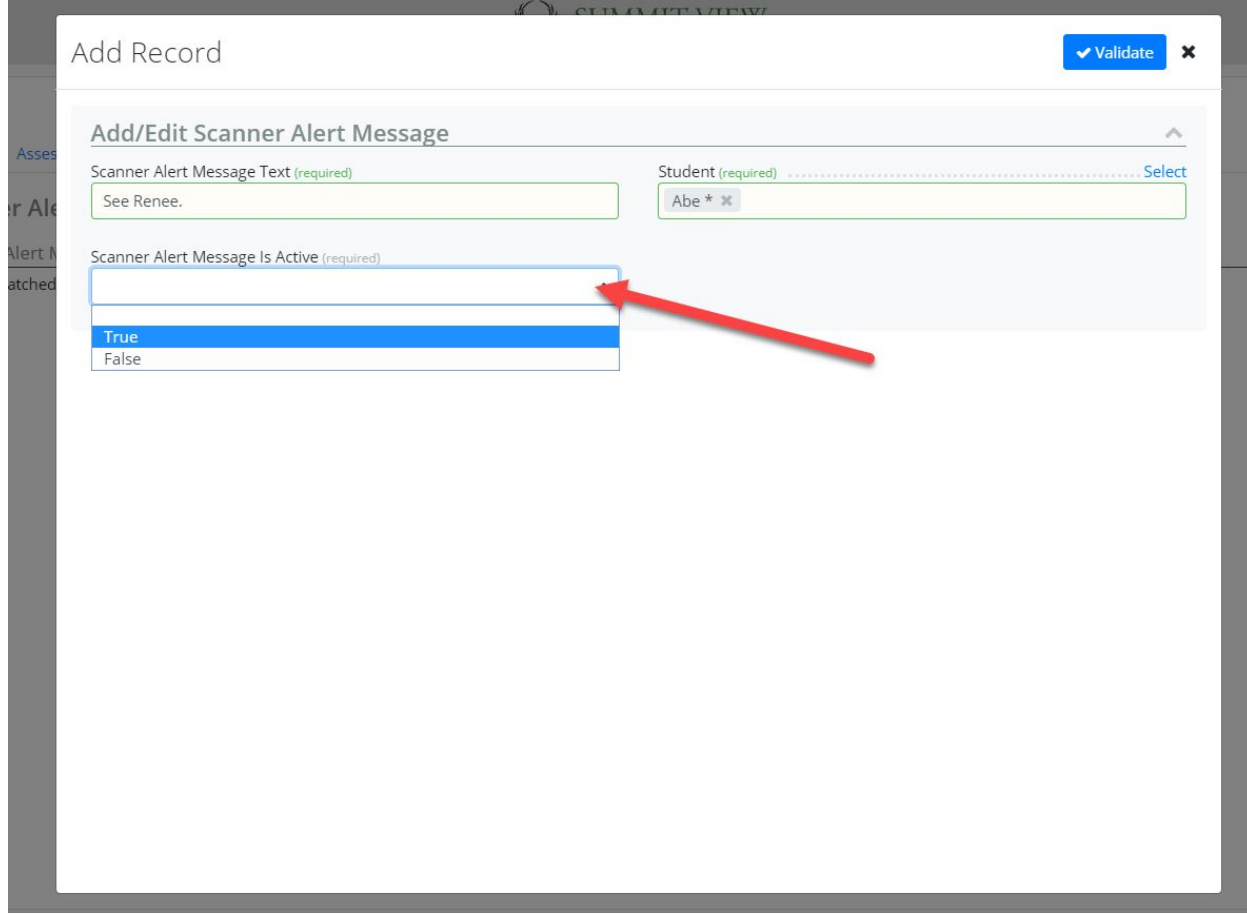

You will now see an active Scanner Alert for the student listed in a table format.

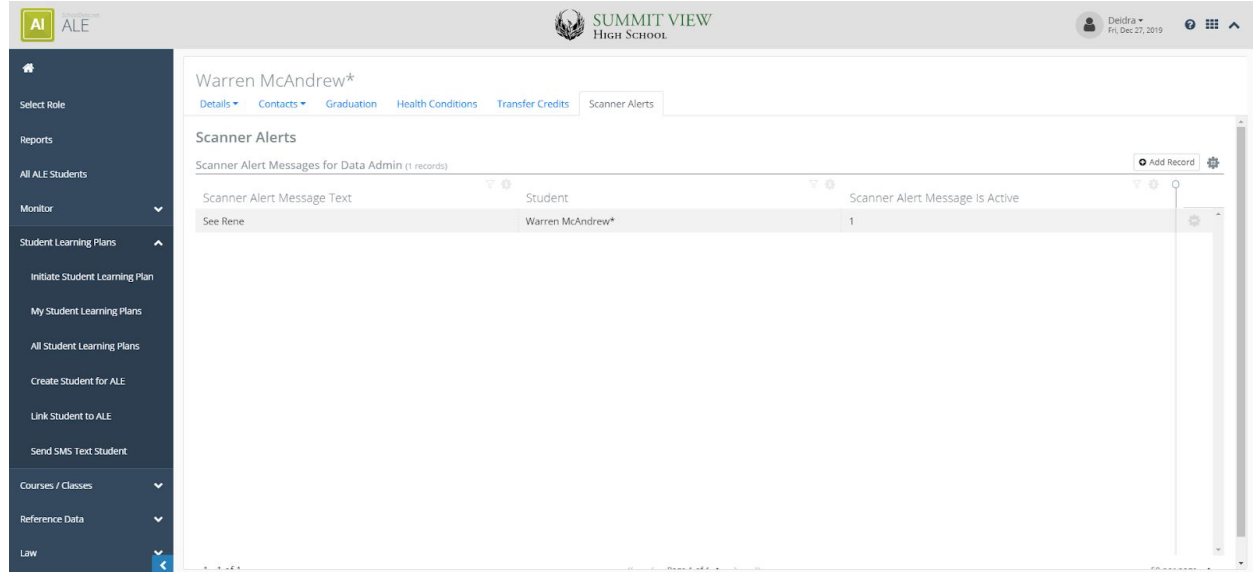

*Multiple scanner alerts can be applied to the same student and all will display.*

You can inactivate (yet retain) an alert by clicking on the row action gear icon next to the alert and choosing "edit."

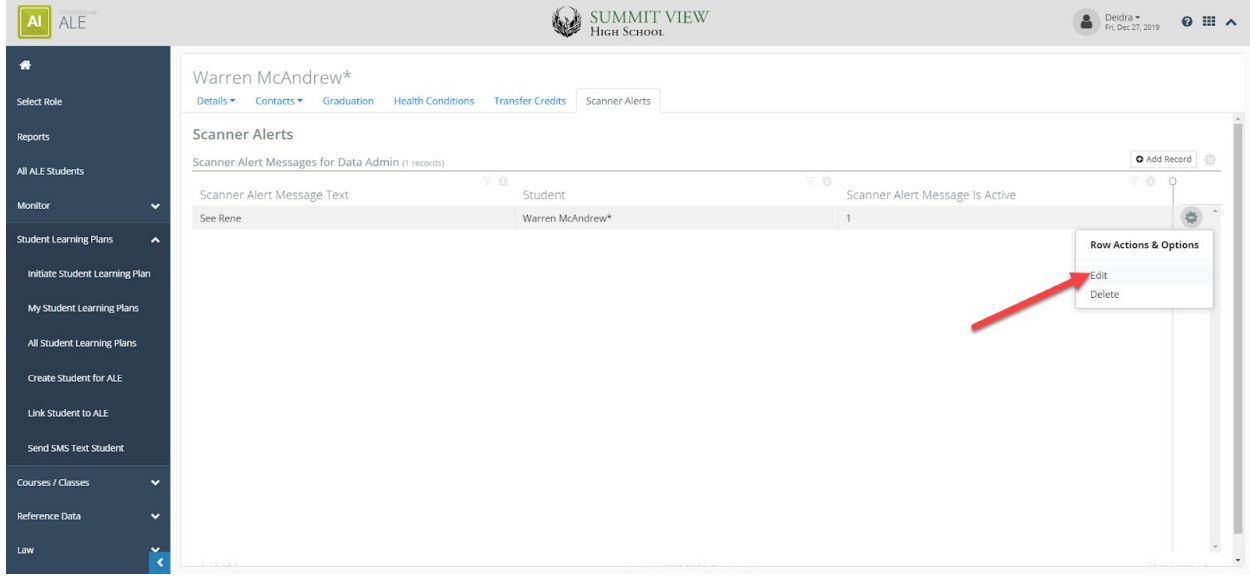

Set the "Scanner Alert Message is Active" toggle to "false" and click Update in the top right corner.

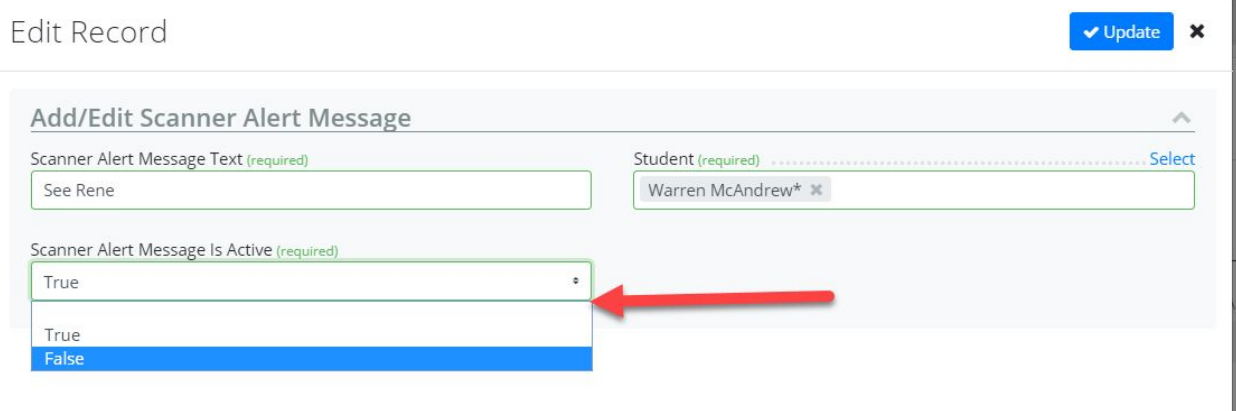

Now the scanner alert will no longer display, but is still retained for future use.

To completely remove a scanner alert, click on the row action gear icon next to the alert and choose "delete."

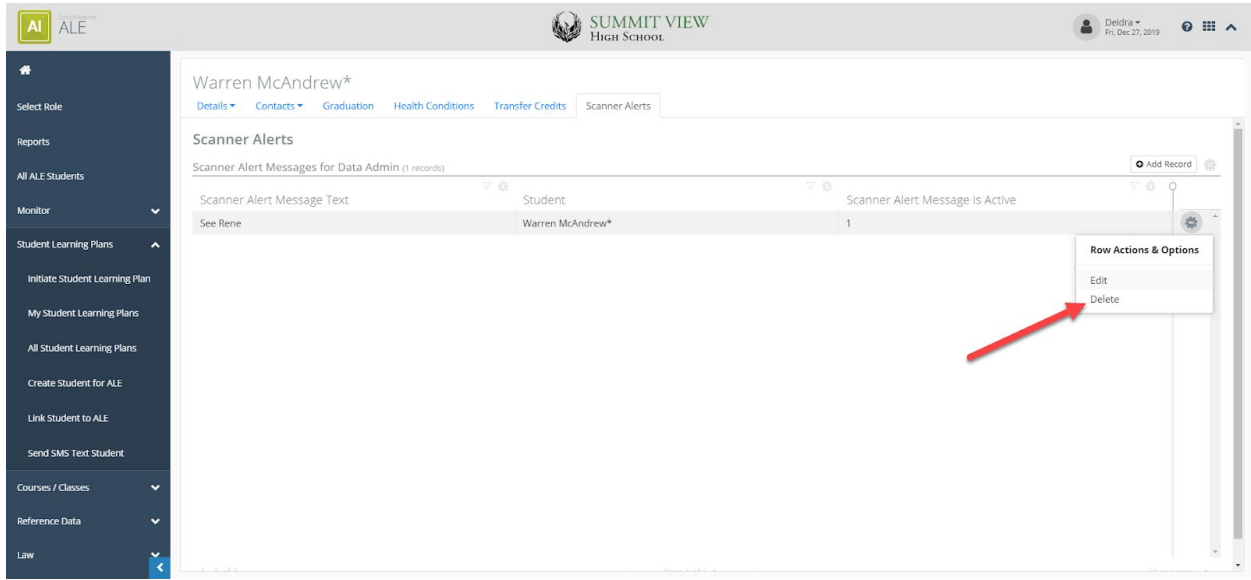

You will see a warning confirming that you want to remove the alert as this step is irreversible. Click "Yes, Delete" when you're ready.

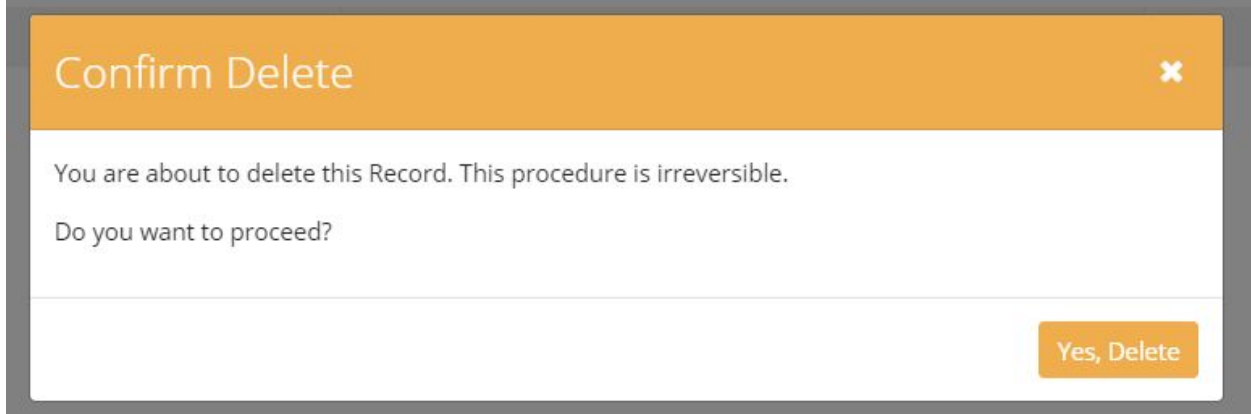

On the "All ALE Students" page, there is a column to the far left that will display only if one or more students has an active alert with a warning icon.

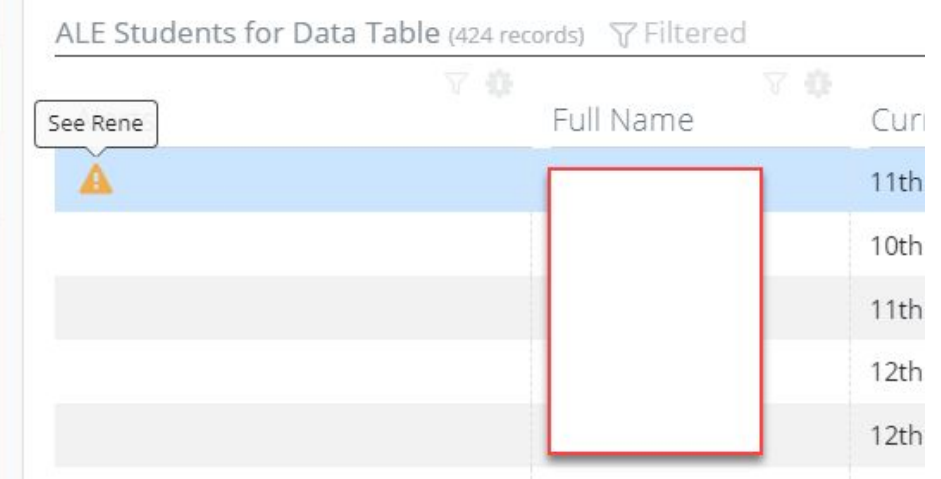

By hovering over the icon, you can see the text of the alert. You can also search the text contained in the alerts by using the filter and search icon at the top of the column

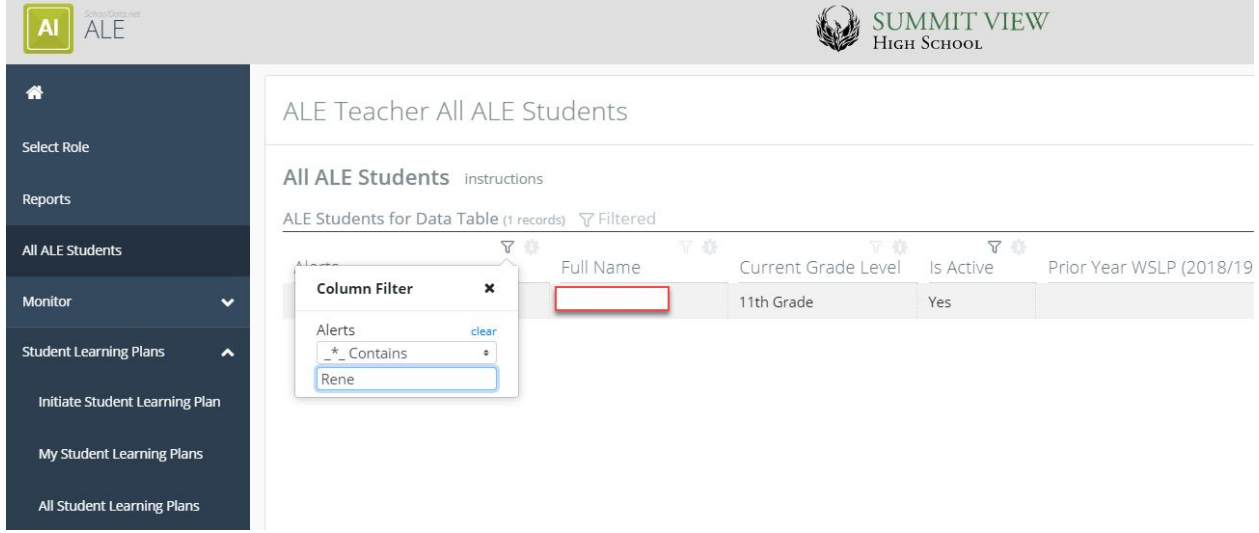